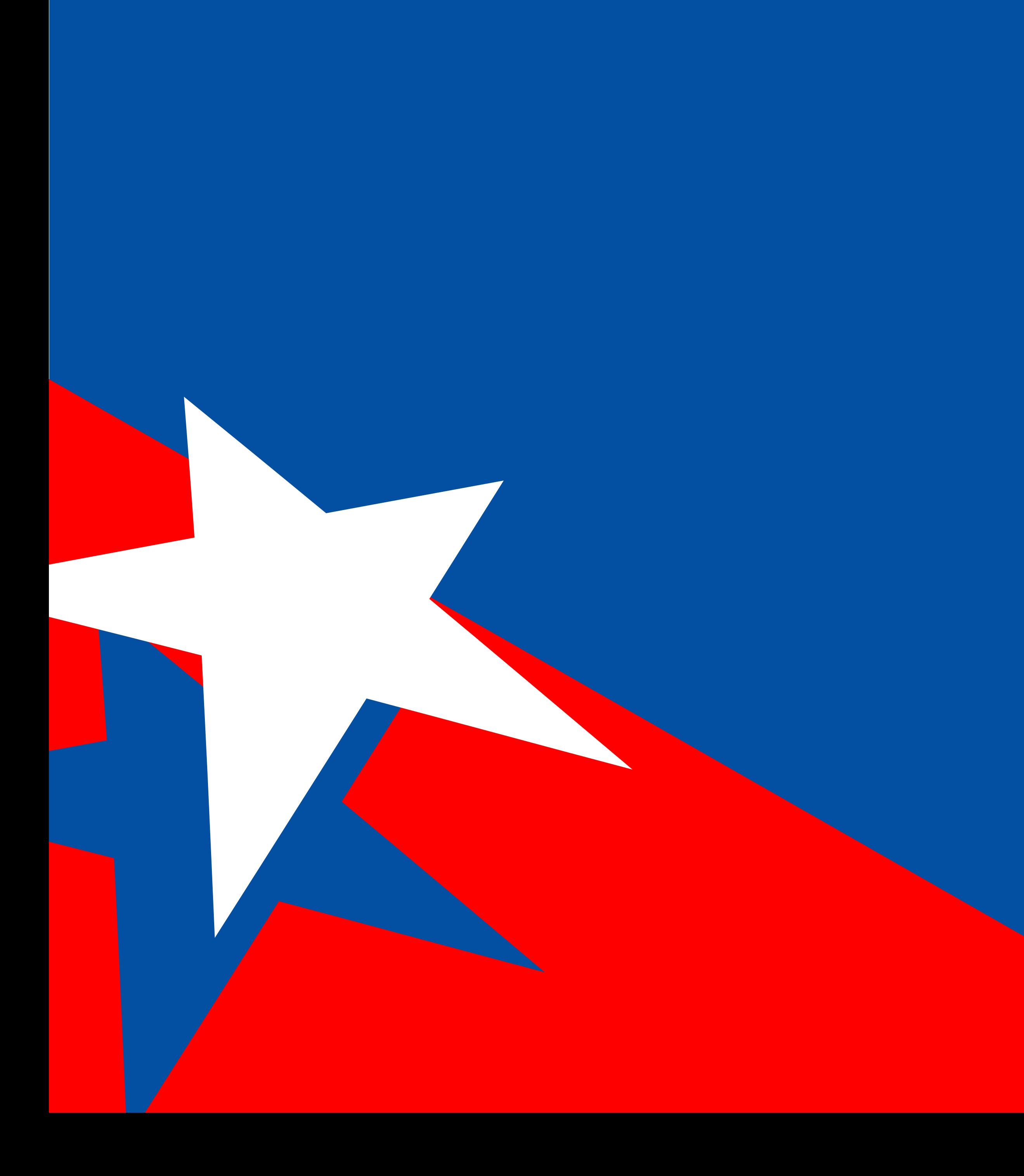

# MANUAL DE PADRONIZAÇÃO TUTORIAL SIGEAGRO 1.0

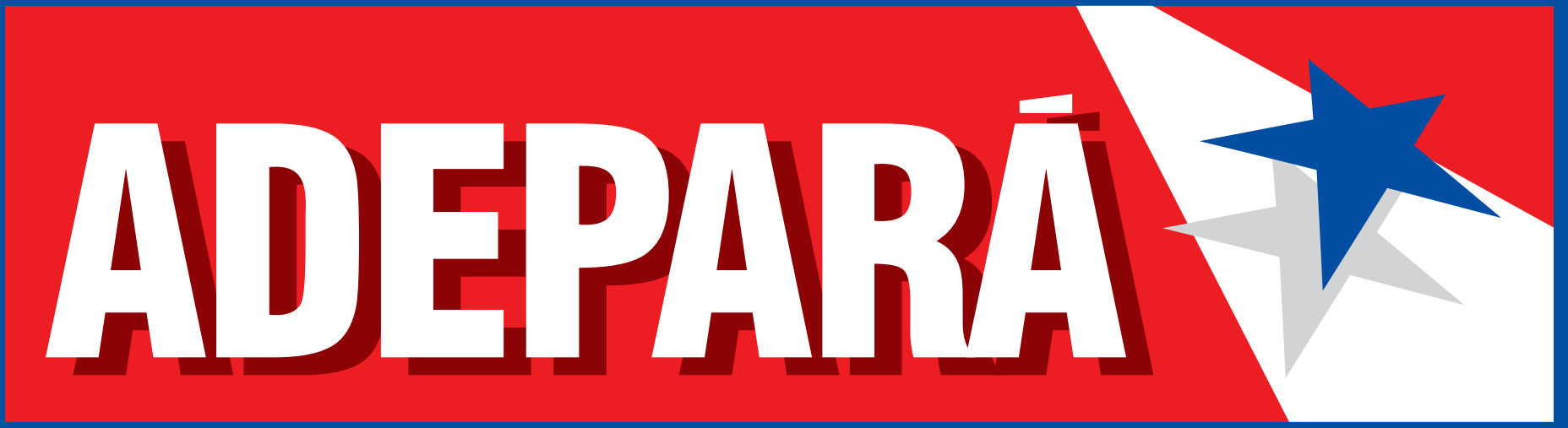

Agência de Defesa Agropecuária do Estado do Pará

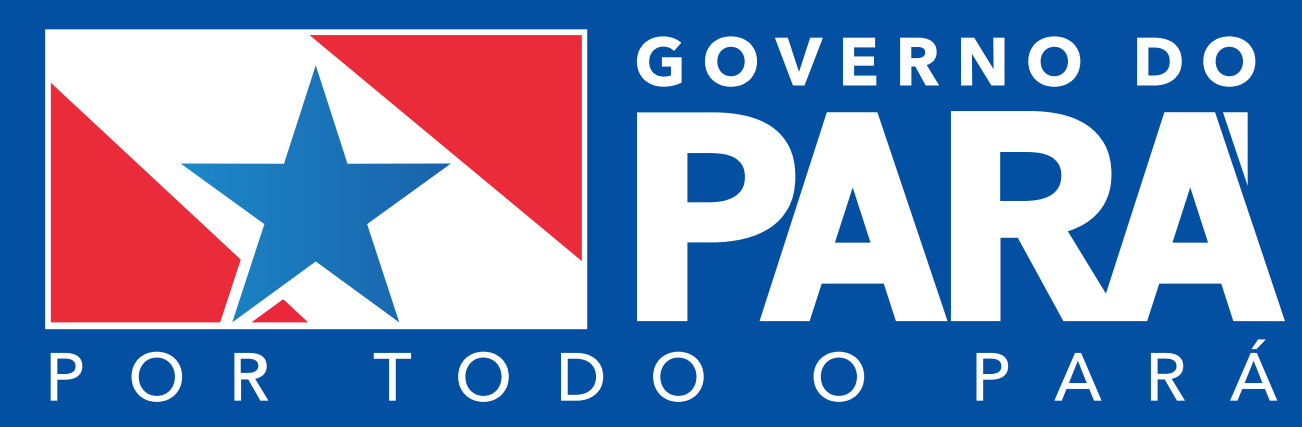

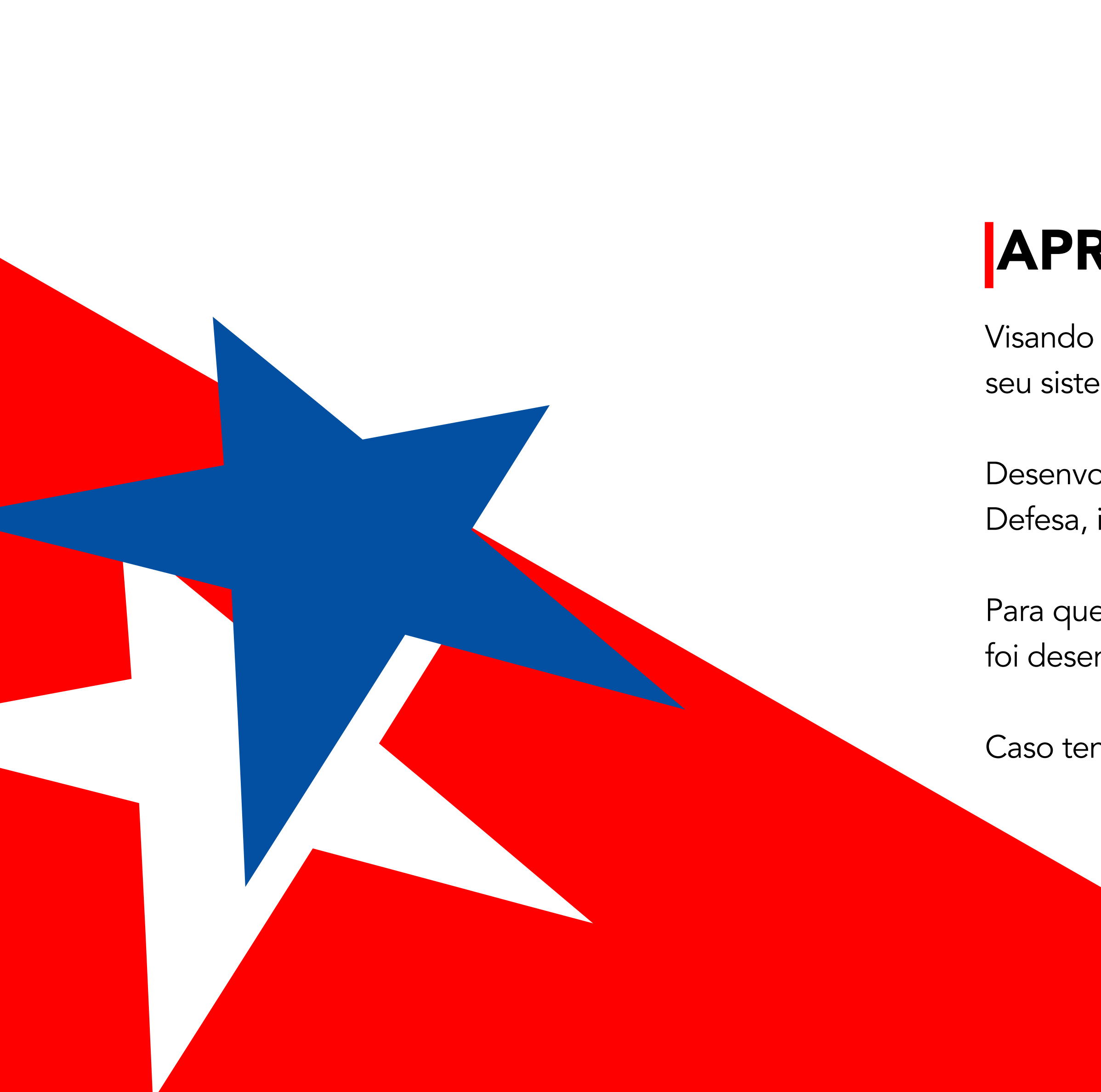

# APRESENTAÇÃO

Visando agilizar e otimizar os processos agropecuários do Estado, a ADEPARÁ mudou seu sistema para o SIGEAGRO (Sistema de Gestão Agropecuário do Estado do Pará).

Desenvolvido pela sua área técnica e que atende as necessidades reais da Agência de Defesa, inicia seu funcionamento a partir de 1º de novembro.

Para que o produtor possa continuar usufruindo dos serviços prestados pela ADEPARÁ, foi desenvolvido este Tutorial de acesso.

Caso tenham dúvidas, entre em contato com o suporte do sistema: (91) 98438-8720

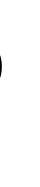

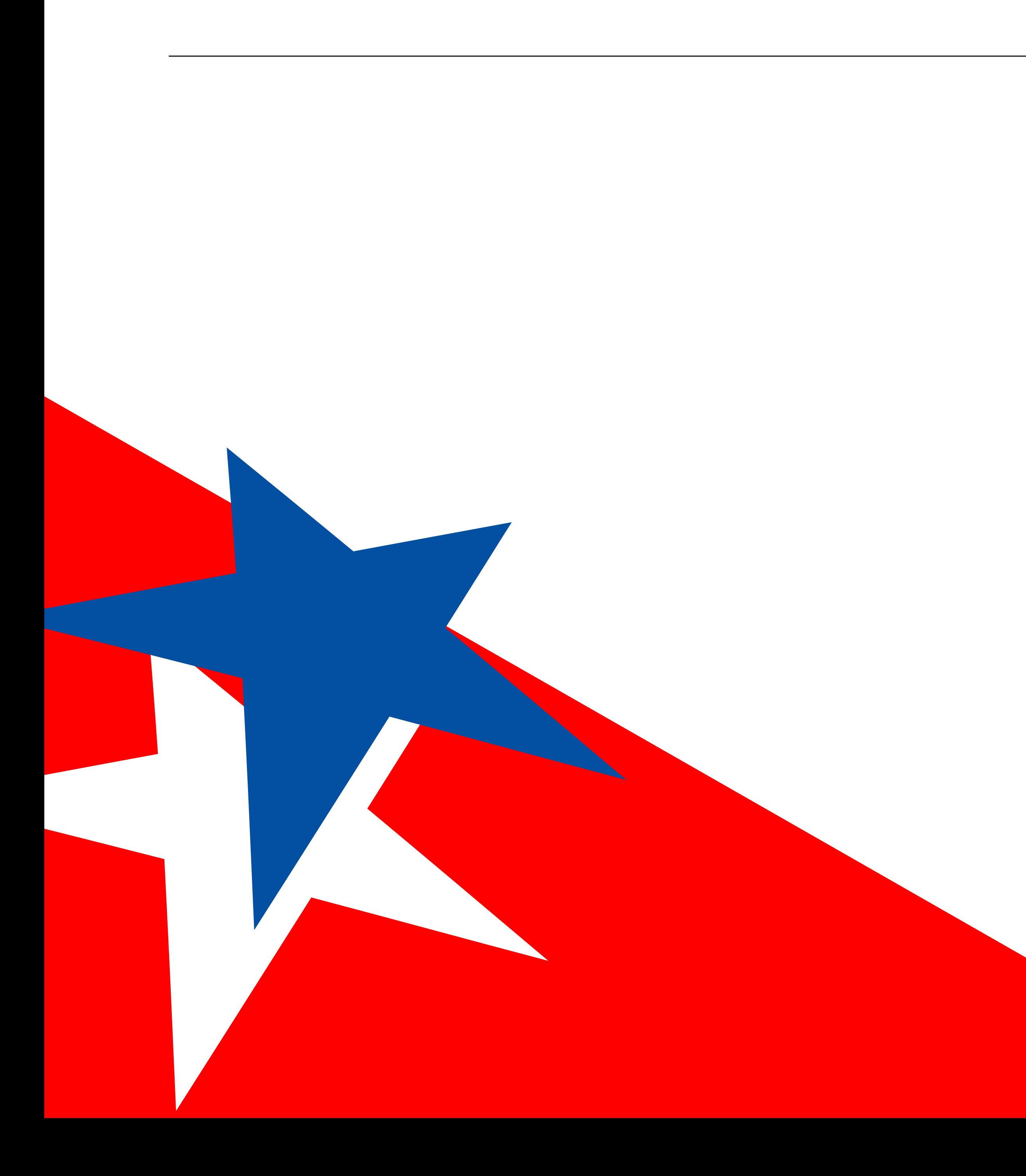

## EDITORIAL

Jamir Macedo Diretor Geral

Jefferson Oliveira Diretor Administrativo Financeiro

Ivana Barreto **Coordenadora** 

*Unidade de Desenvolvimento e Suporte aos Sistemas Informatizados - UDSSI*

Danilo Brito do Nascimento Fiscal Estadual Agropecuário

José Roberto Costa Gerente de Inteligência

*Coordenadoria de Comunicação - CCOM*

Dheremi Vale Designer Gráfico

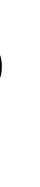

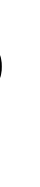

## COMO CONSEGUIR O PRIMEIRO ACESSO?

Acesse: [sigeagro.adepara.pa.gov.br](http://sigeagro.adepara.pa.gov.br) ou procure o banner do sistema no site da Adepara.

Na tela de login clique em "esqueci a senha".

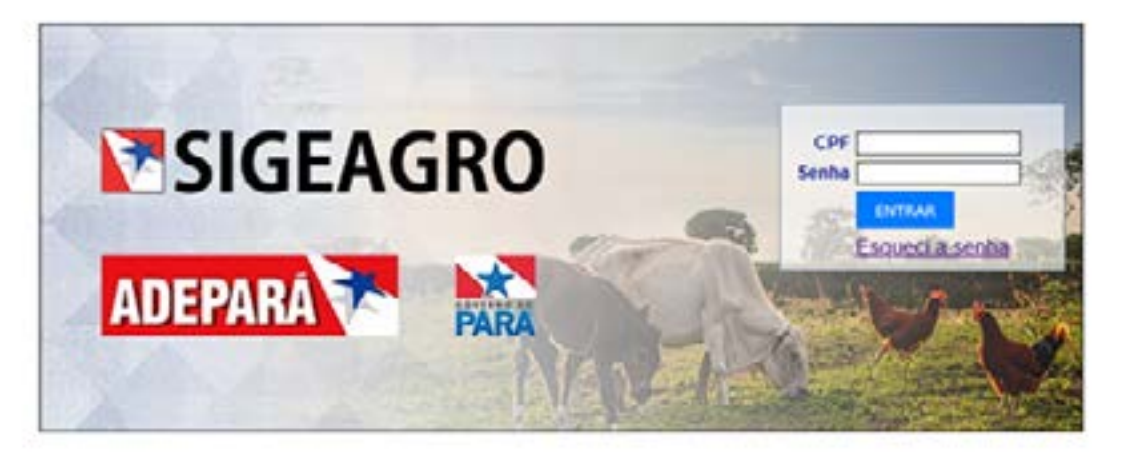

O sistema irá solicitar a confirmação de seu CPF. Então clique em enviar.

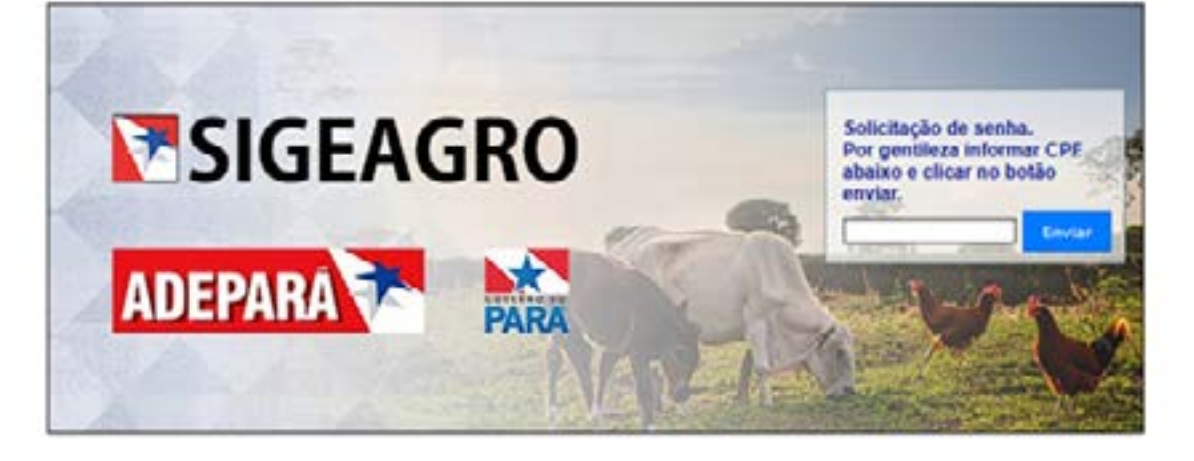

Será encaminhada uma mensagem com sua nova senha para o e-mail presente em seu cadastro. Em caso de necessidade de atualizar seus contatos, procure a Unidade local da Adepará ao qual você é cadastrado. Retorne à tela inicia do sistema (Imagem 1) e forneça seu CPF e seu senha (recebida por e-mail) para acessar o SIGEAGRO.

## COMO EMITIR UMA GUIA DE TRÂNSI-TO ANIMAL – GTA?

Acesse o menu GTA, depois clique em Emitir GTA

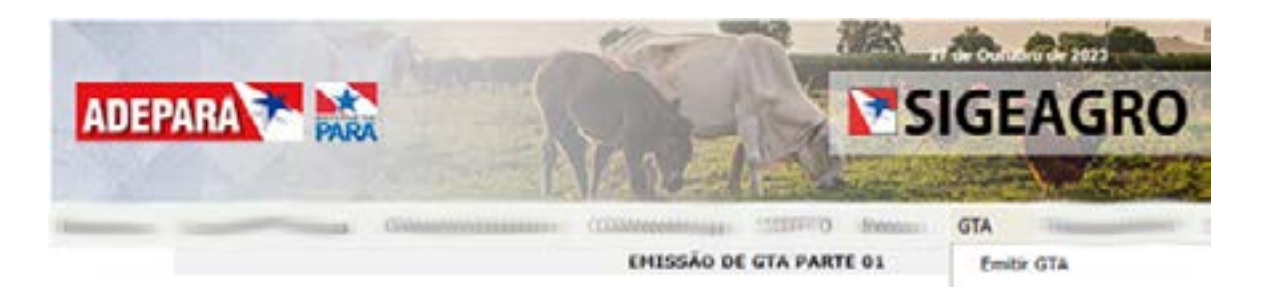

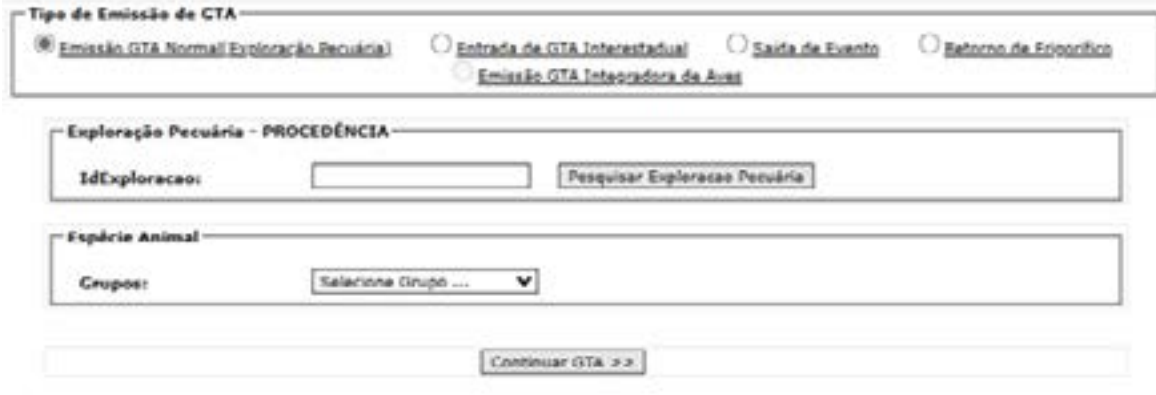

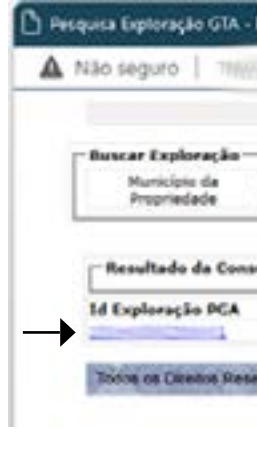

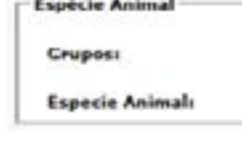

Na primeira tela, escolha a opção *"Emissão GTA Normal (Exploração Pecuária)"*

Clique em *"Pesquisar Exploração Pecuária"* e irão aparecer em uma nova janela todas as explorações cadastradas do produtor. Selecione a exploração desejada e Clique então no *"Id Exploração PGA"* em Azul.

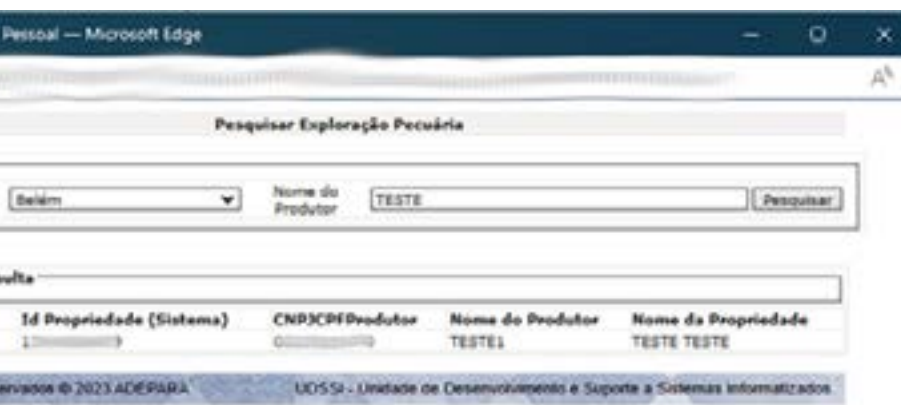

Na tela principal escolha os *"Grupos"* e em seguida a *"Espécie animal desejada"* e então clique em continuar GTA

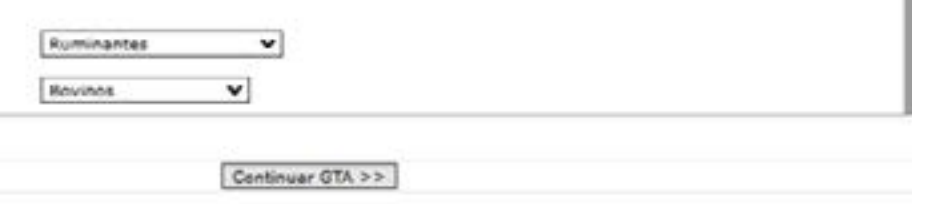

### MANUAL DE PADRONIZAÇÃO - TUTORIAL SIGEAGRO 1.0

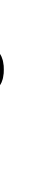

Clicando em continuar, o produtor deverá responder no questionamento se irá utilizar o saldo de crédito pré-pago (utilizando seu saldo de crédito) ou emitirá de forma pós-paga (nesse caso será gerado documento arrecadatório

No caso de escolha da modalidade pré-paga será disponibilizada a impres-

para pagamento). são da GTA diretamente.

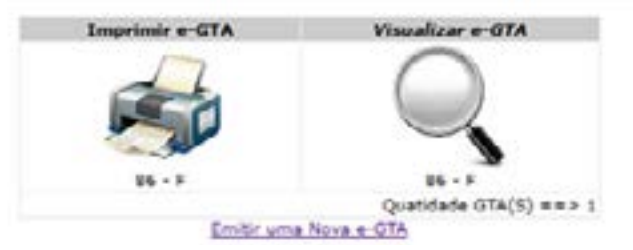

Clique em consultar e aparecerão os possíveis destinatários organizados por município. Para selecionar algum, basta clicar em seu *"CÓDIGO PGA"* em azul.

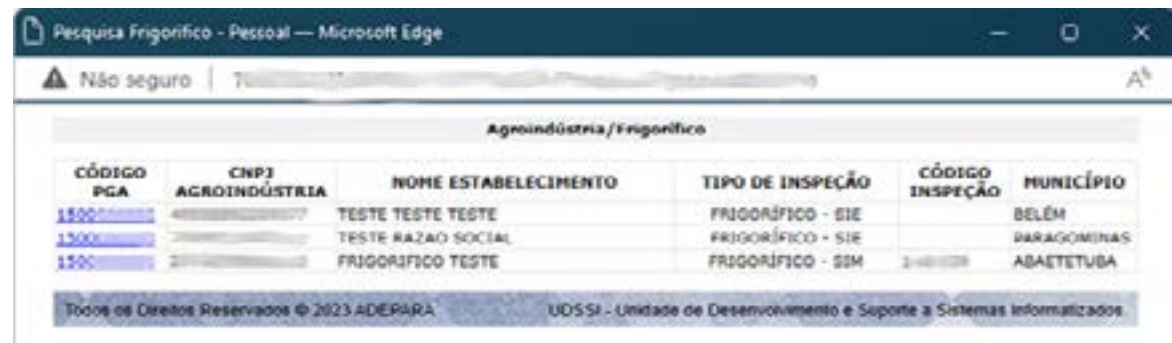

Clique em continuar no final da página para prosseguir com o preenchimento. Na terceira parte do preenchimento, aparecerá um resumo das informações de origem e destino, assim como as últimas informações de vacinações e se o produtor deseja anexar exames (nesse último caso, o produtor deverá preencher no campo observação o número e data de emissão/validade do exame).

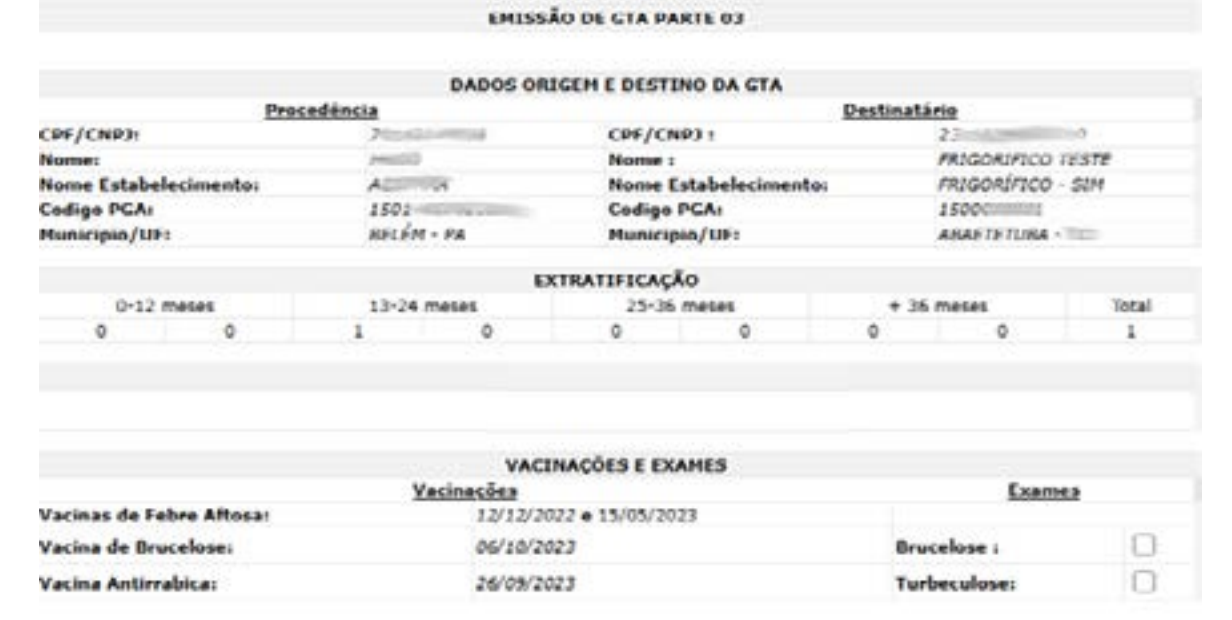

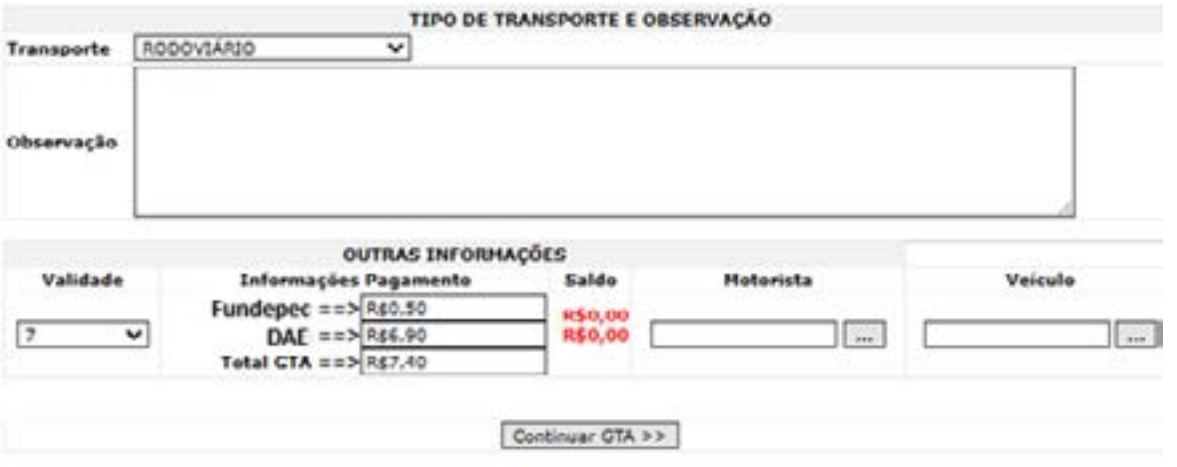

Abaixo, deve-se selecionar o tipo de transporte a ser utilizado, além da escolha da validade do documento. Nesta parte também é o valor a ser cobrado pela GTA e se o usuário tem crédito pré-pago disponível.

Observação: Se aparecer uma mensagem no campo restrição na tela seguinte, o produtor deverá comparecer à Unidade local da Adepará mais próxima para regularizar o requisito sanitário. Não sendo possível continuar com a emissão.

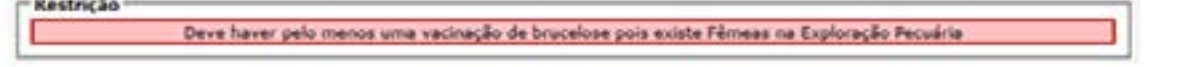

Na tela seguinte, o usuário deve escolher a finalidade da GTA, o número de guias a serem emitidas, informar quantos animais devem transitar e por fim, escolher o Destinatário (o campo GTA Online deve estar marcado).

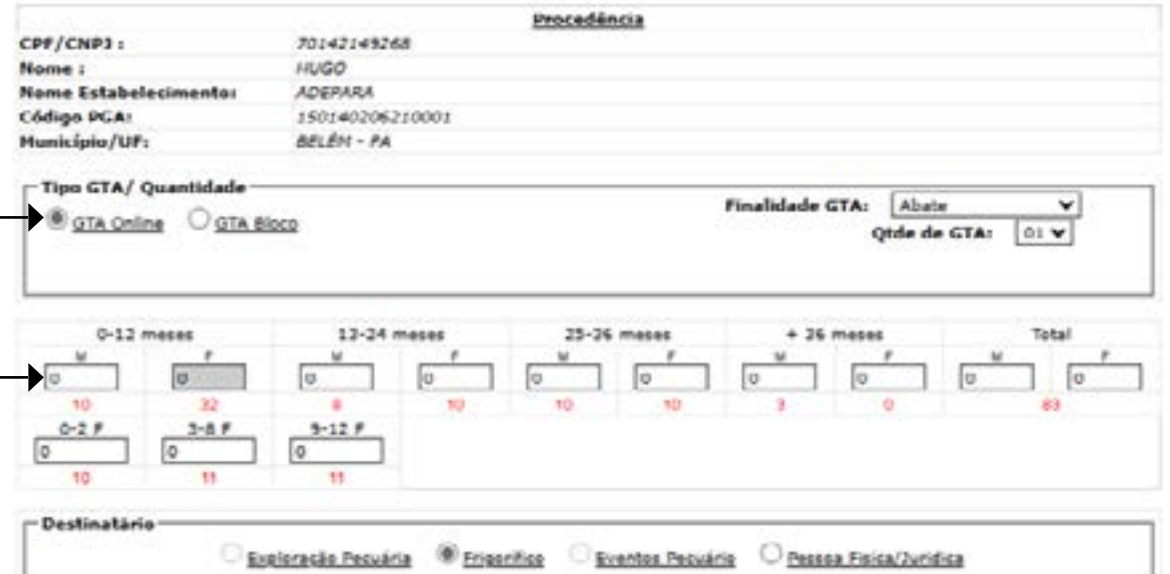

Observação: O número em vermelho que aparece abaixo do campo de preenchimento do número de animais é o saldo atual de animais daquela espécie na exploração. A depender da finalidade escolhida, aparecerão opções para pesquisa do Destinatário diferentes. Ao clicar em pesquisar abrirá o campo de pesquisa para que se possa localizar o

destinatário de interesse.

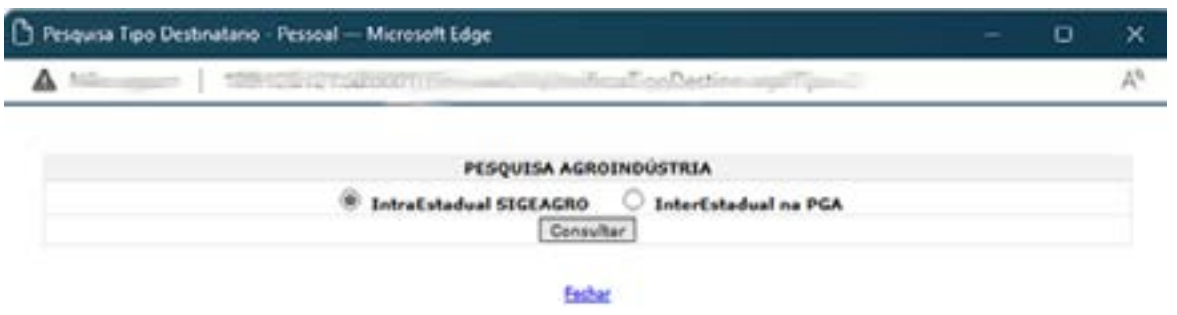

Se a compensação do pagamento já tiver sido identificada, clique no número da GTA que a mesma abrirá para impressão.

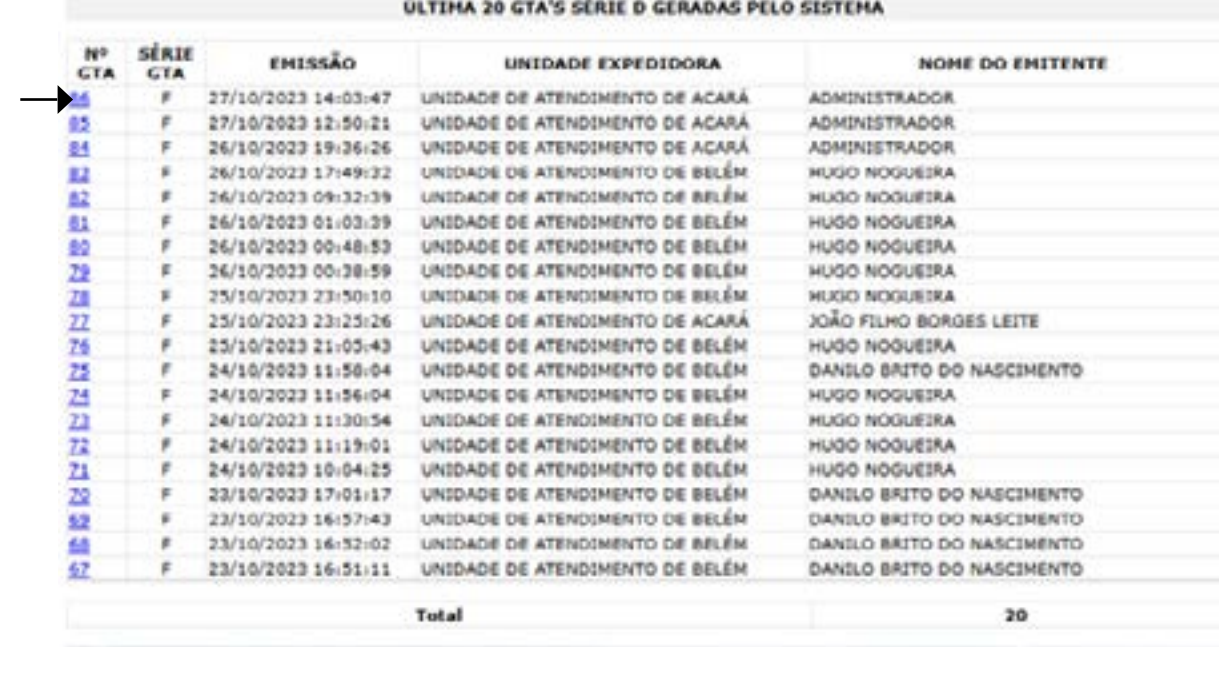

**IMPRIMIR GTA** 

Imprimir GTA

No caso de escolha da modalidade pós-paga, o usuário terá disponível a impressão da(s) sua(s) guia(s) de recolhimento. A liberação da impressão da GTA só será possível após compensação dos documentos.

Para localizar a GTA emitida para impressão posterior, vá em GTA > Consulta GTA e utilize algum dos campos de pesquisa.

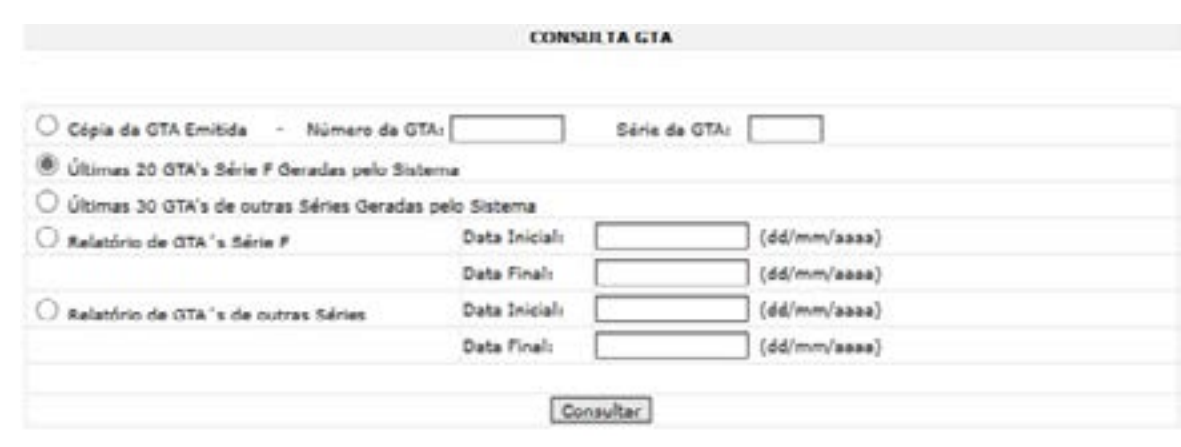

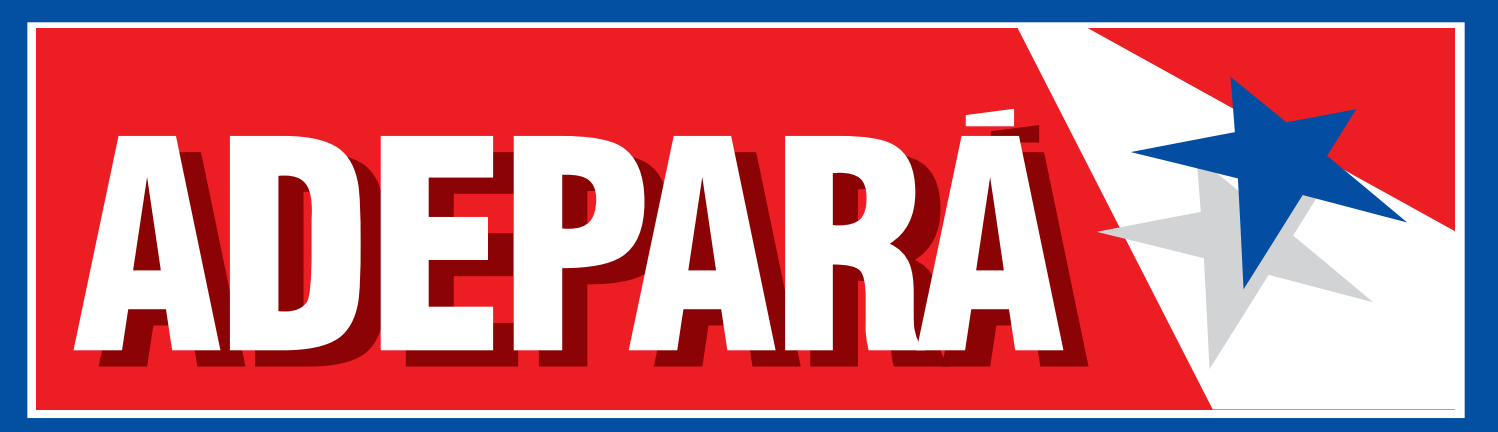

Agência de Defesa Agropecuária do Estado do Pará

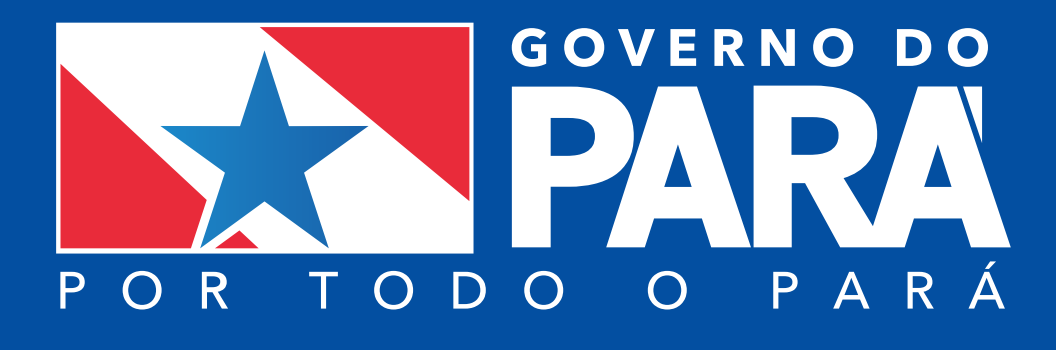